## **Navigate Text Fields in Product Maintenance: Product Information**

Allows use of tab button or mouse to navigate between Product Maintenance sections. This feature stops the editor popping-up every time you enter the field.

## Step-by-step guide

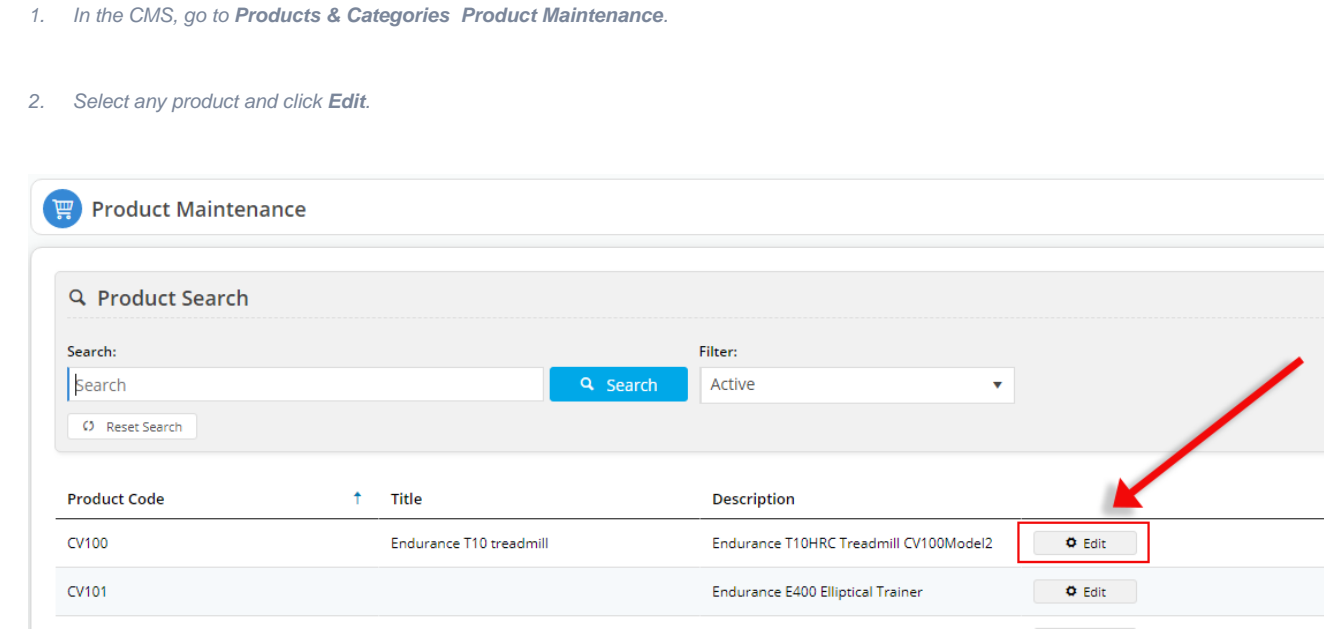

- 3. Scroll to the Product Information section.
- 4. Click in the Sub Title field and press the tab button to move to the Product Description text box.
- 5. The field will highlight with a blue outline and will display a pencil icon.

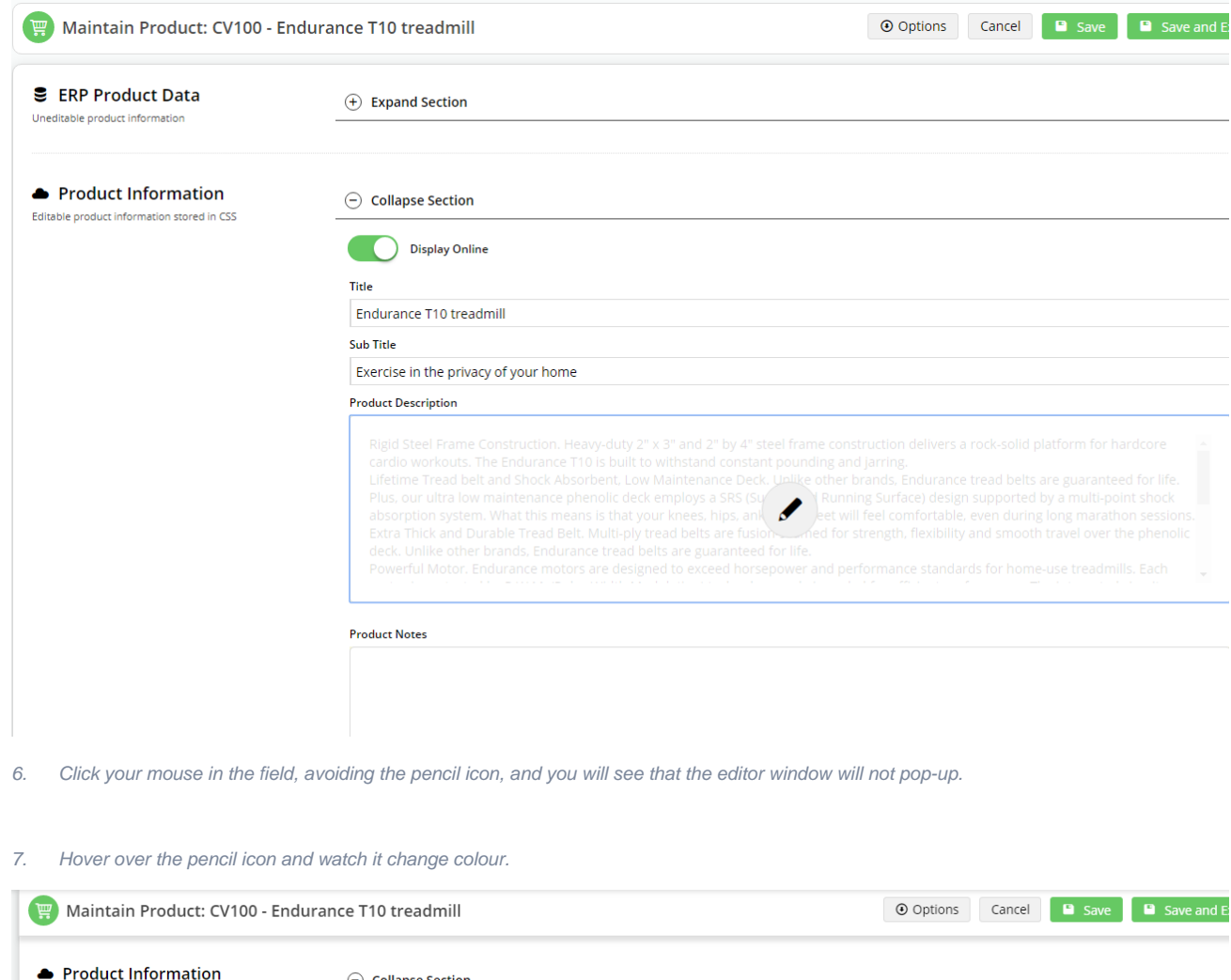

 $\odot$  Collapse Section Editable product information stored in CSS Display Online  $\label{eq:time} \text{Title}$ Endurance T10 treadmill Sub Title Exercise in the privacy of your home **Product Description** Rigid Steel Frame Construction. Heavy-duty 2" x 3" and 2" by 4" steel frame construction delivers a rock-solid platform for hardcore cardio<br>workouts. The Endurance T10 is bullt to withstand constant pounding and jaring.<br>Li **Product Notes** 

8. Click on the orange pencil and the editor will pop-up.

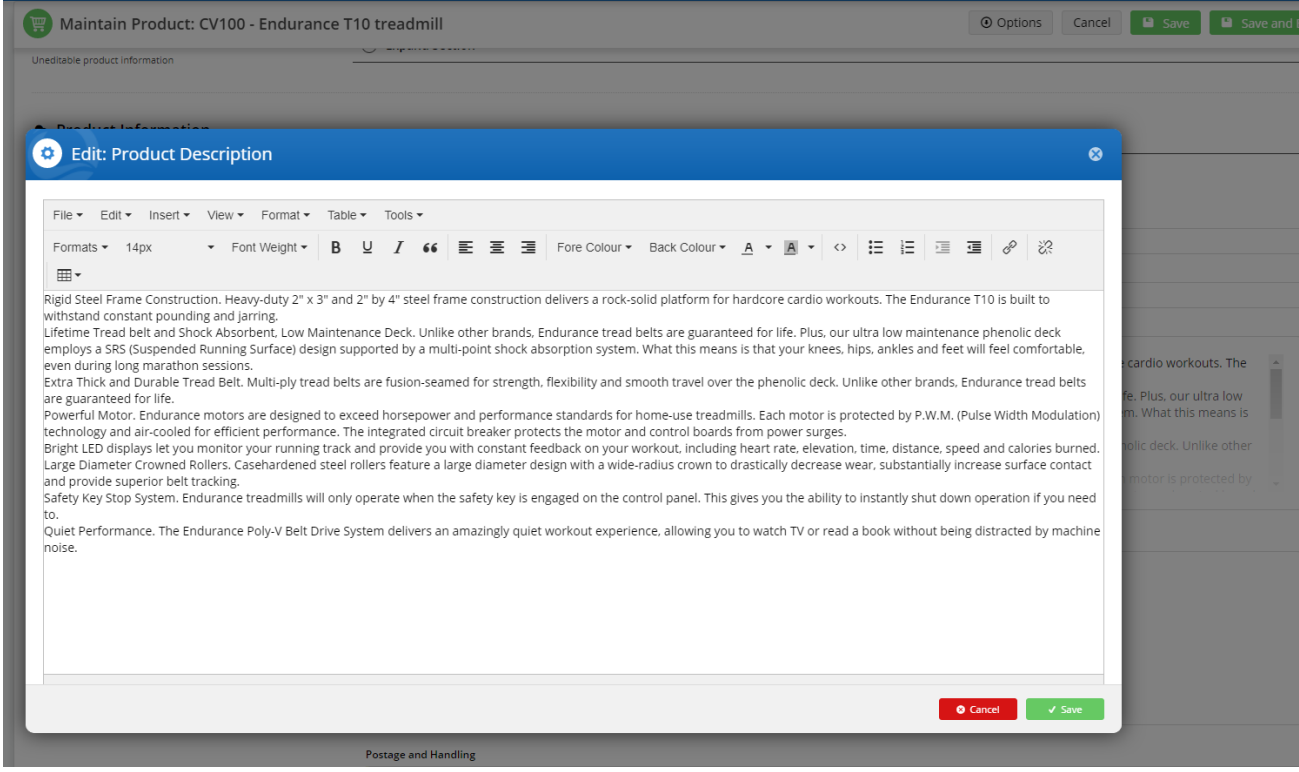

9. Make and Save your changes to exit out of the pop-up.

10. Hit the tab button again or click in the next field.

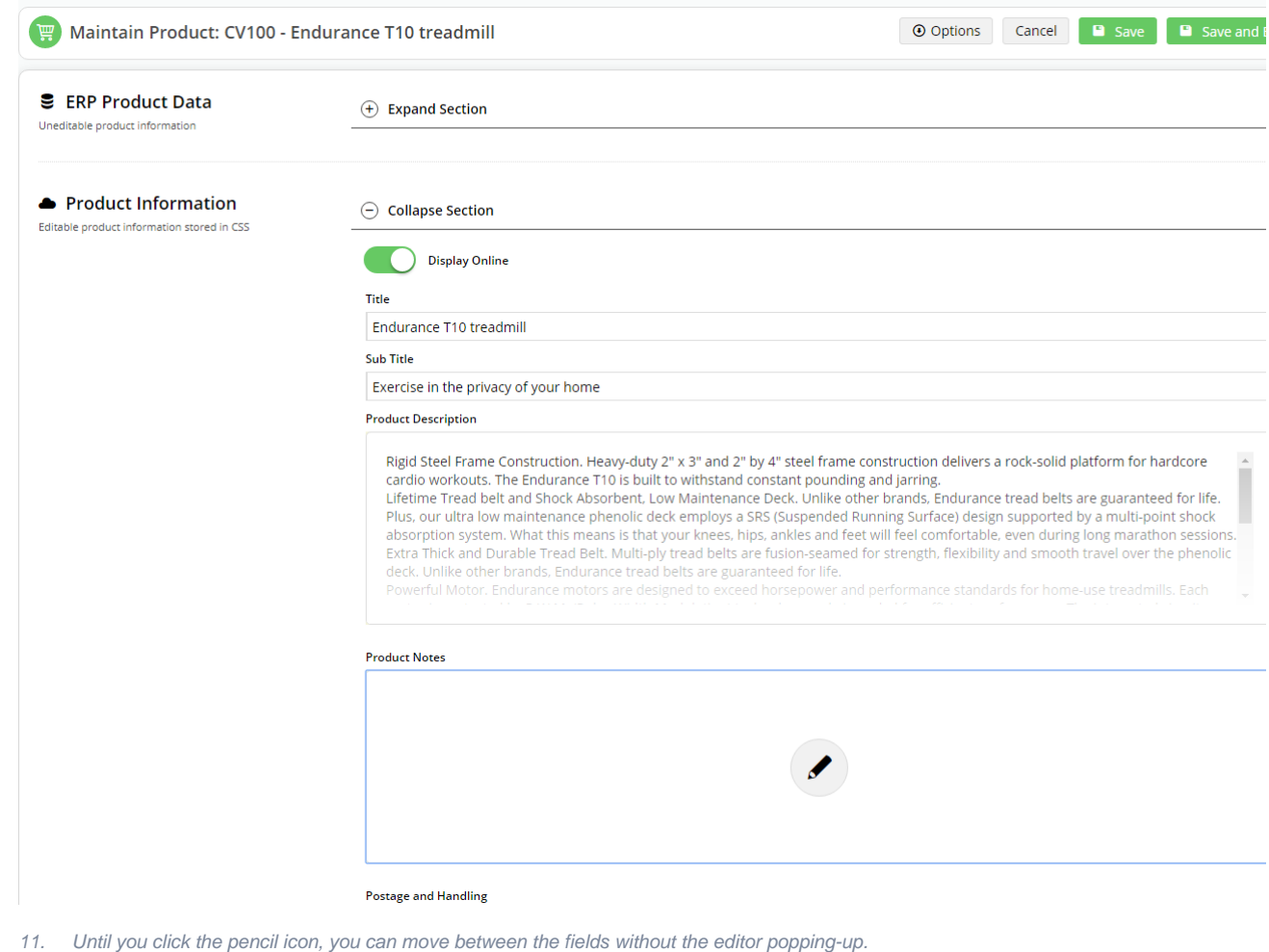

## Additional Information

Shift-tab enables you to move back to the previous field.

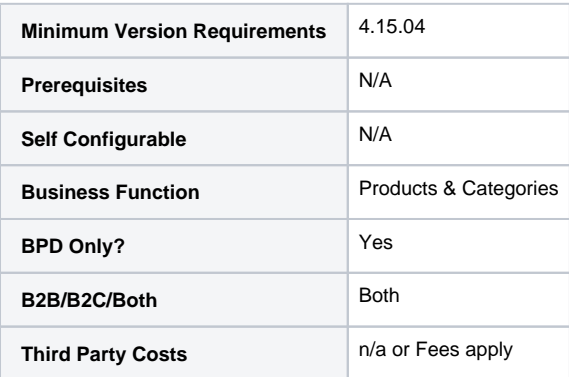

## Related help

- [CC Order Confirmation emails](https://cvconnect.commercevision.com.au/display/KB/CC+Order+Confirmation+emails)
- [User Impersonation](https://cvconnect.commercevision.com.au/display/KB/User+Impersonation)
- [Report Subscriptions \(Scheduled Reporting\)](https://cvconnect.commercevision.com.au/pages/viewpage.action?pageId=76218637)
- [Configure Scheduled Reporting](https://cvconnect.commercevision.com.au/display/KB/Configure+Scheduled+Reporting)

• [Create CMS Users](https://cvconnect.commercevision.com.au/display/KB/Create+CMS+Users)